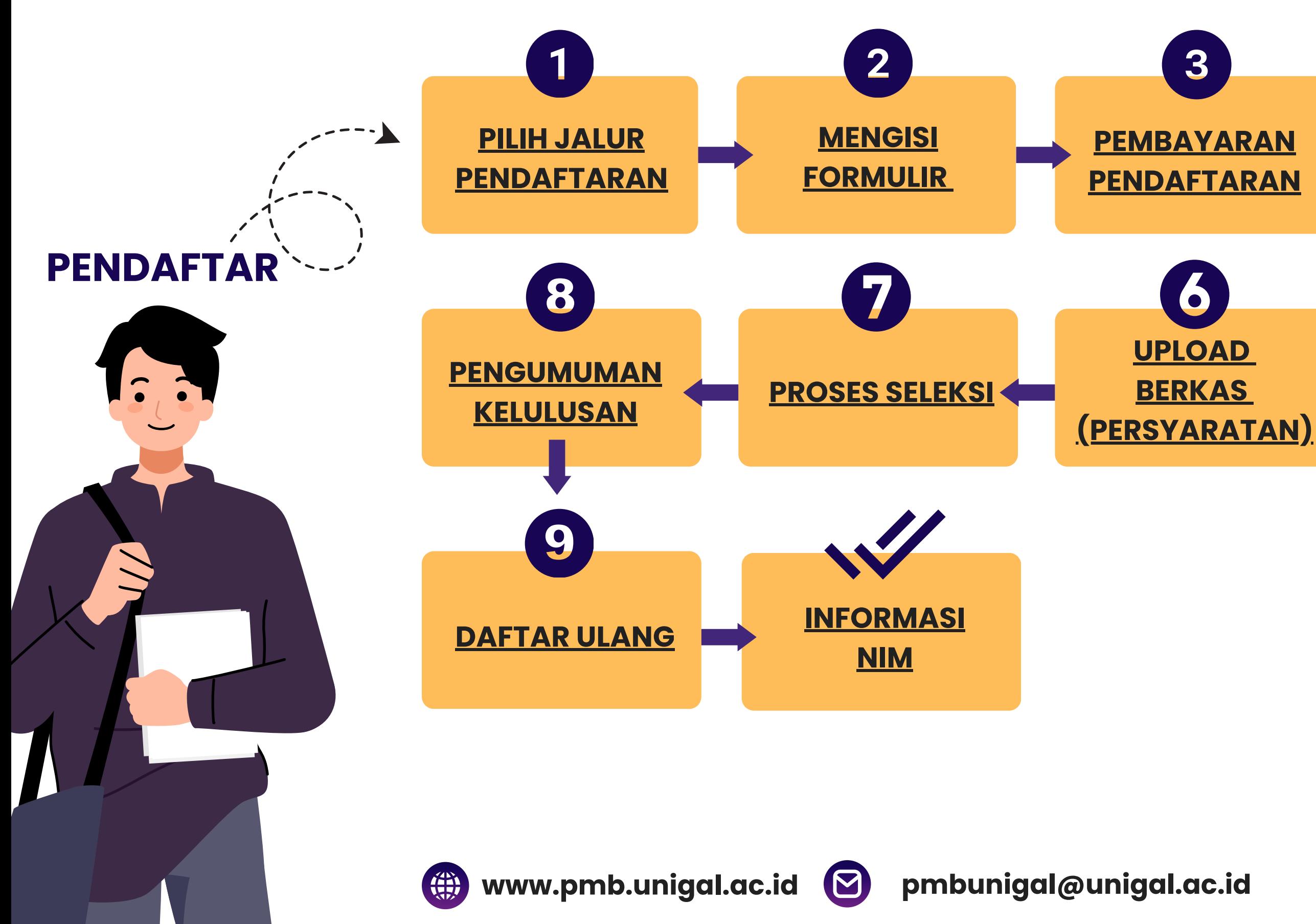

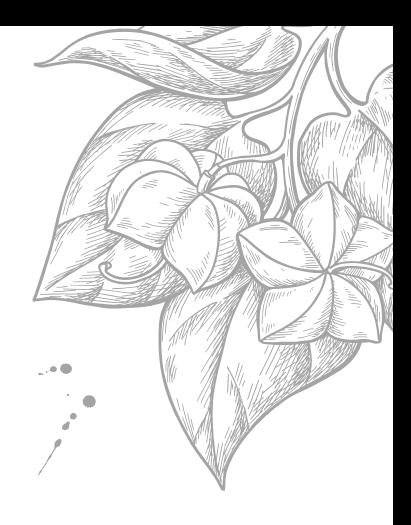

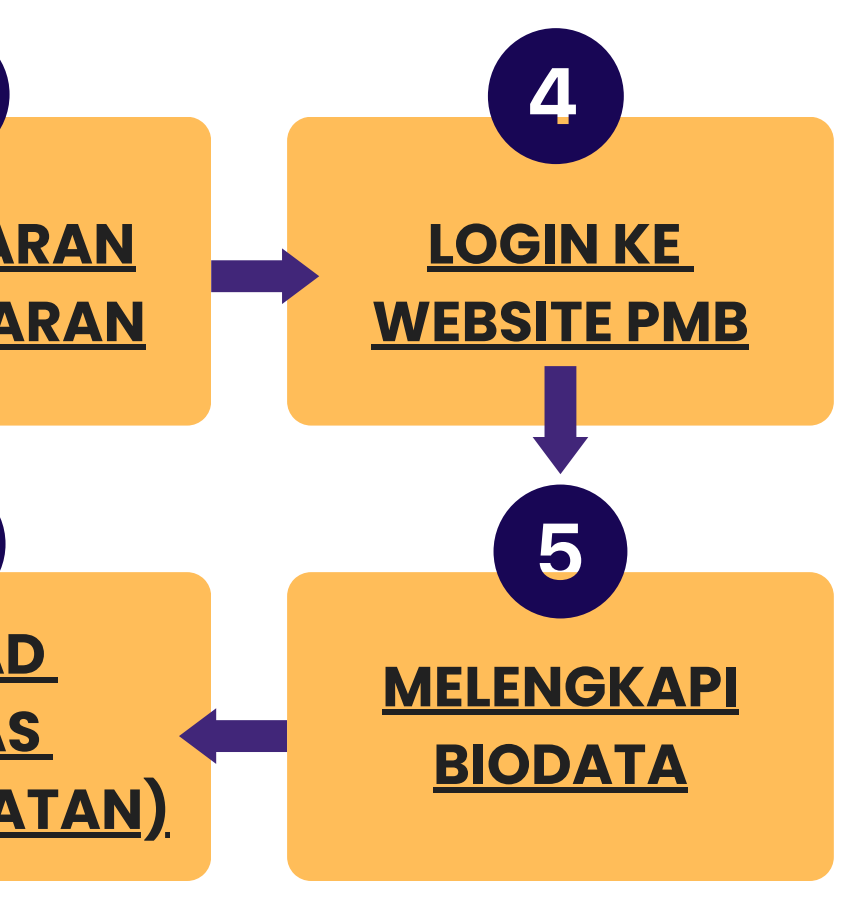

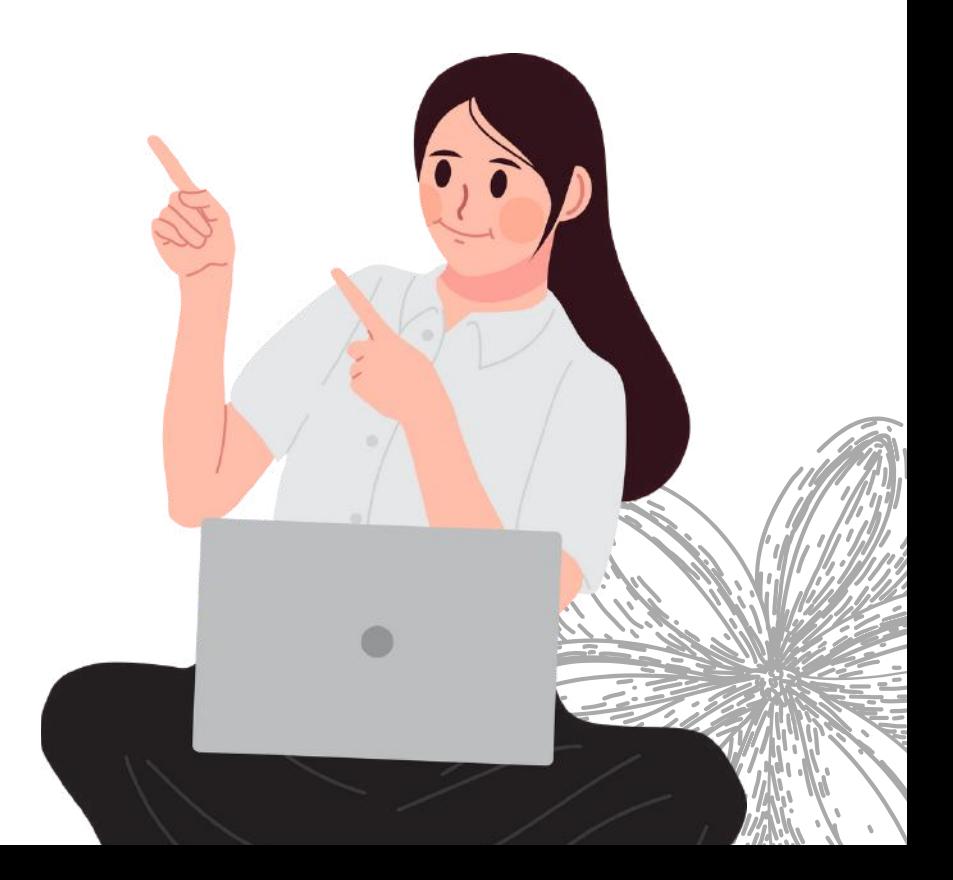

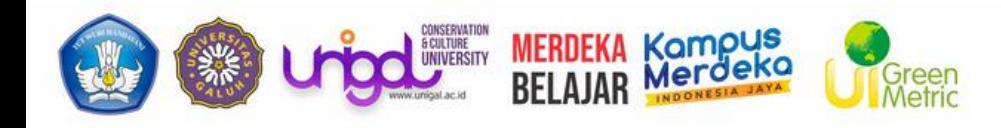

### **ALUR PROSES PENDAFTARAN**

<span id="page-1-0"></span>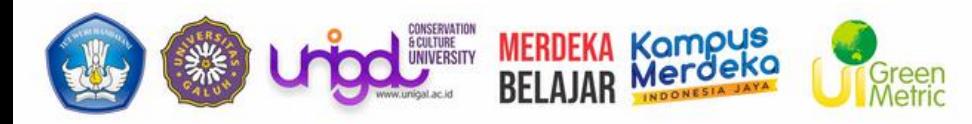

## *JALUR PENDAFTARAN*

Pendaftar bisa memilih jalur daftar yang diinginkan

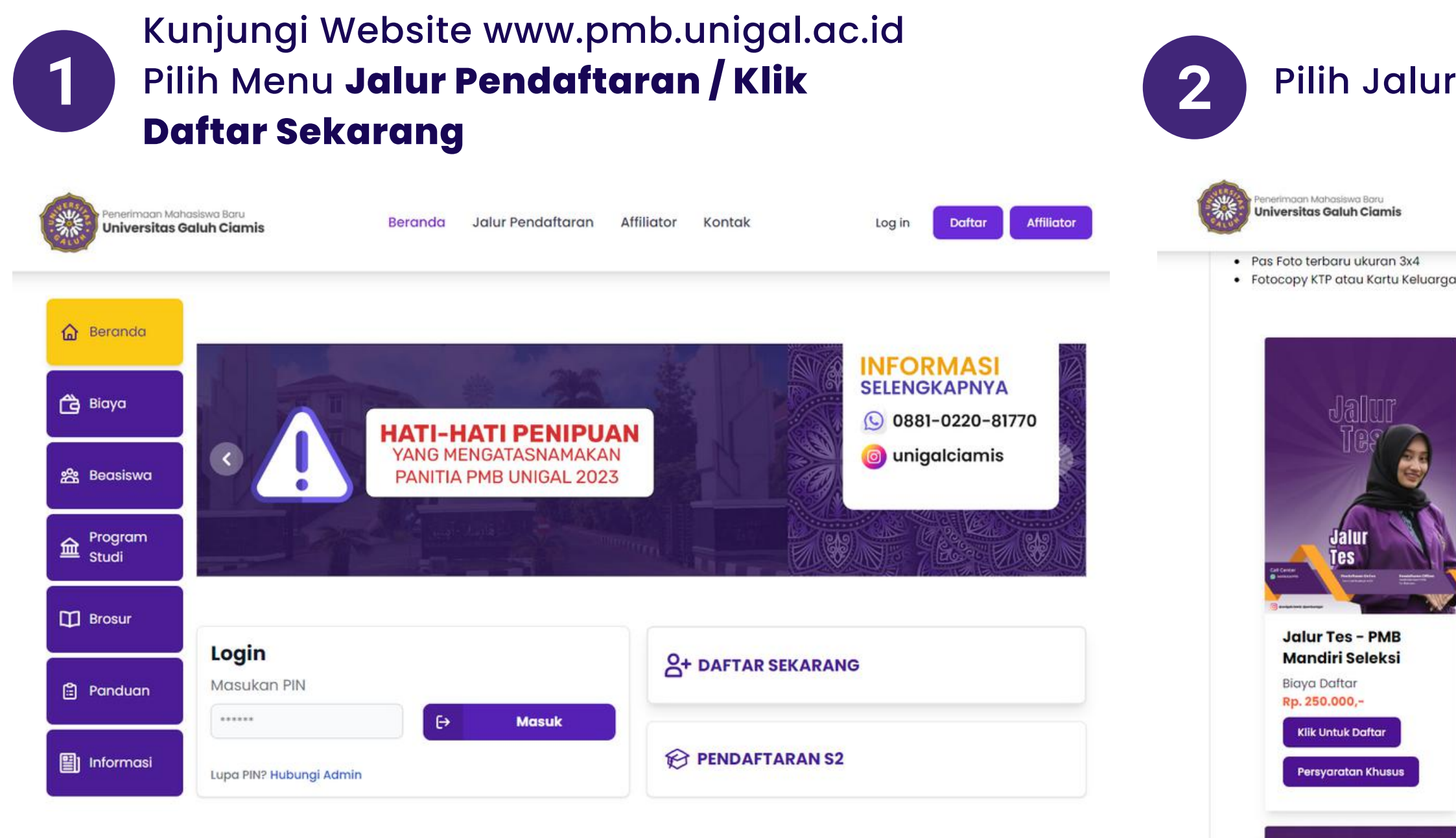

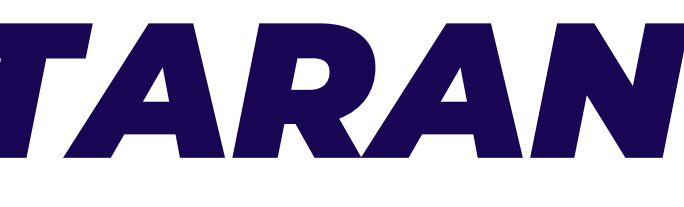

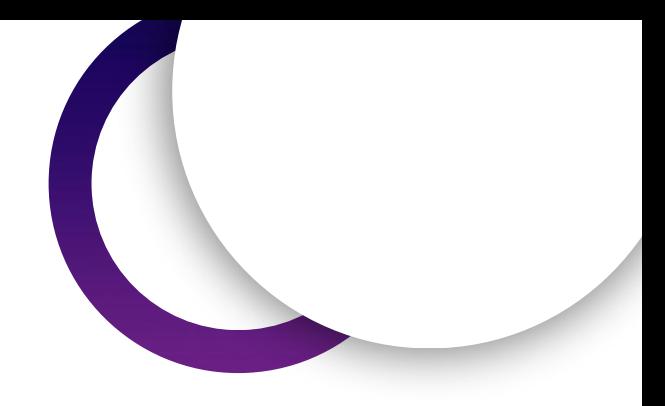

Ada y Chat

### Pilih Jalur Pendaftaran

Jalur Pendaftaran Affiliate Kontak Affiliate Beranda · Lengkapi formulir pendaftaran · Selesaikan pembayaran formulir · Lengkapi berkas dan ikuti seleksi pendaftaran **Profesi** on Tes **Jalur Non Tes Pendidikan Profesi Jalur RPL Transfer SKS Biaya Daftar Biaya Daftar** Rp. 250.000,-Rp. 250.000,-**Biaya Daftar** Rp. 250.000,-**Klik Untuk Daftar Klik Untuk Daftar Klik Untuk Daftar** Persyaratan Khusus

<span id="page-2-0"></span>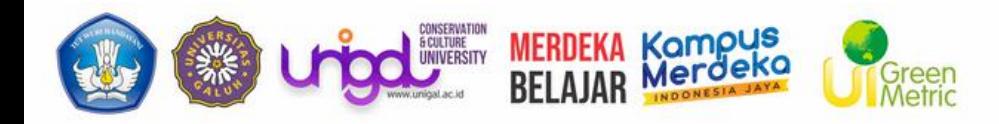

## *MENGISI FORMULIR*

Melengkapi data pendaftaran untuk melanjutkan ke tahap selanjutnya

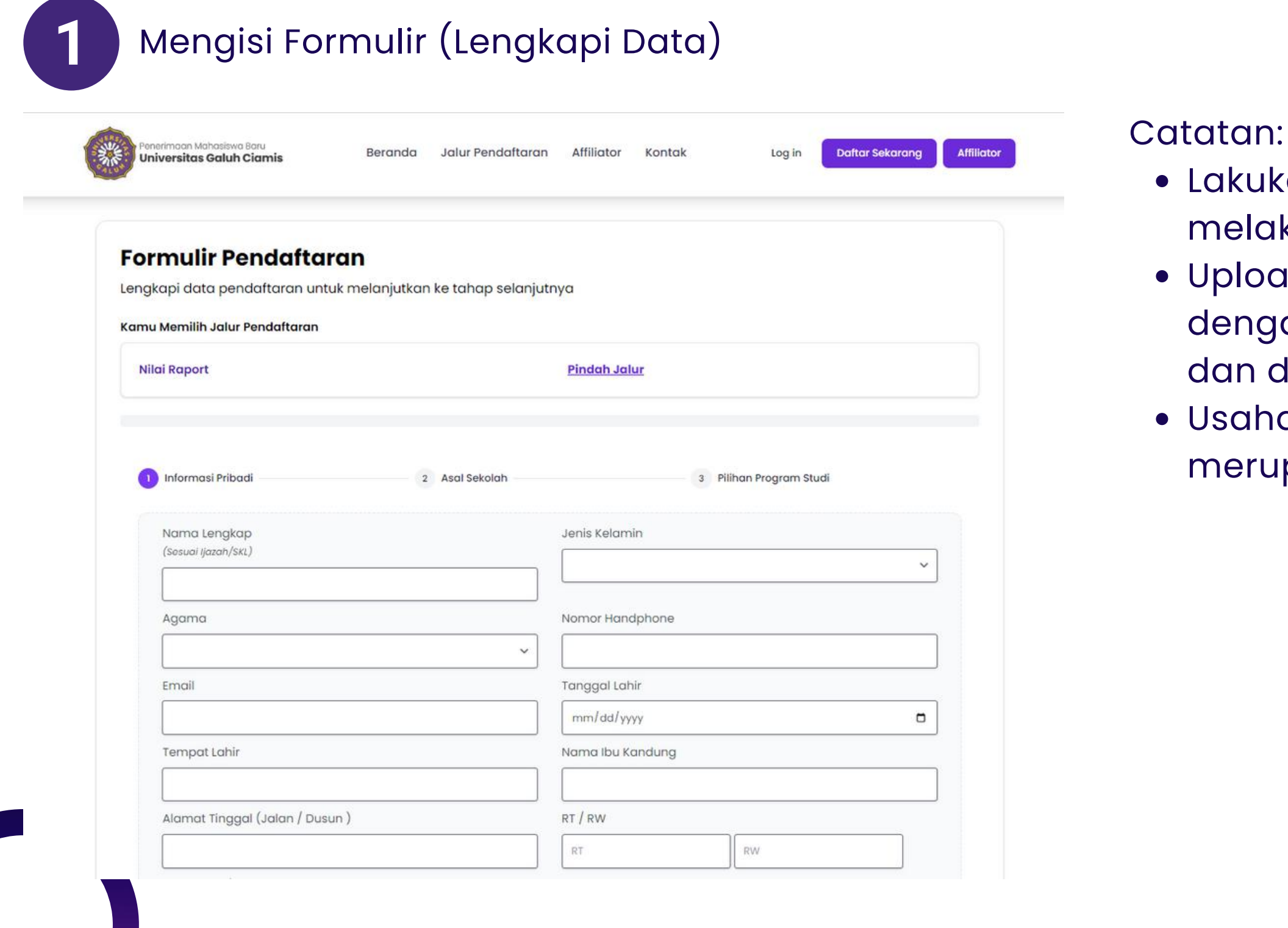

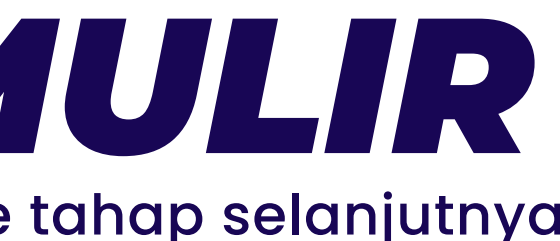

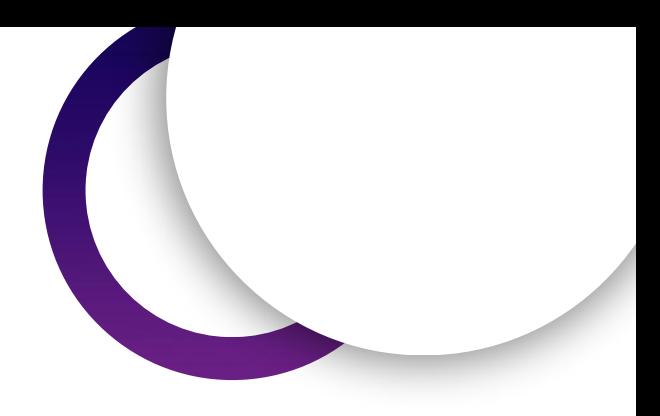

ukan cek data kembali sebelum melakukan klik **Selesai** pad Persyaratan Administrasi ıgan sesuai dengan yand diminta dapat dipertanggung jawabkan Ihakan email yang diinputkan merupakan **email aktif**

<span id="page-3-0"></span>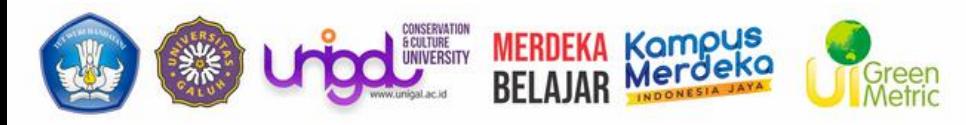

*PEMBAYARAN FORMULIR*

Jika sudah melengkapi formulir , selanjutnya pilih metode pembayaran yang akan digunakan

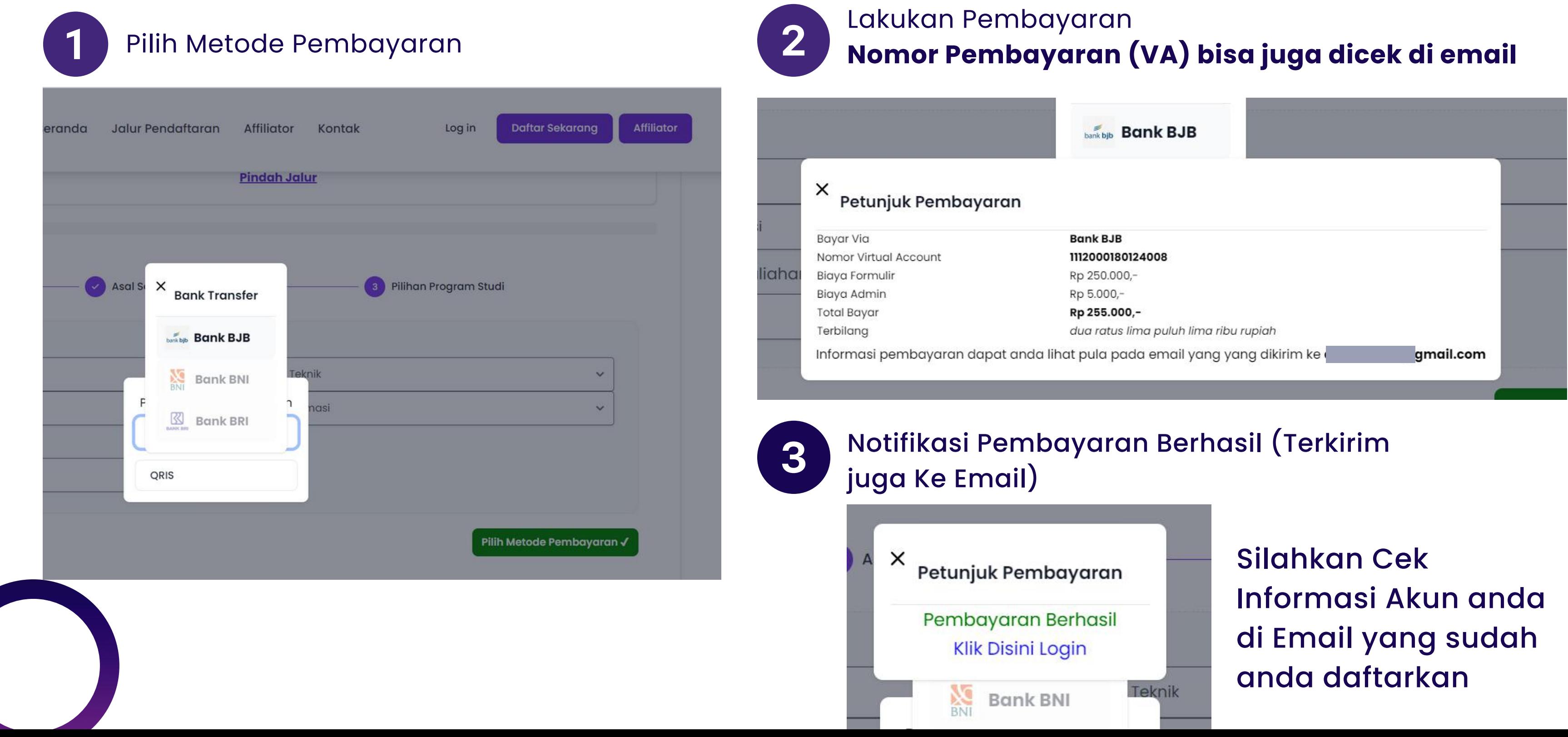

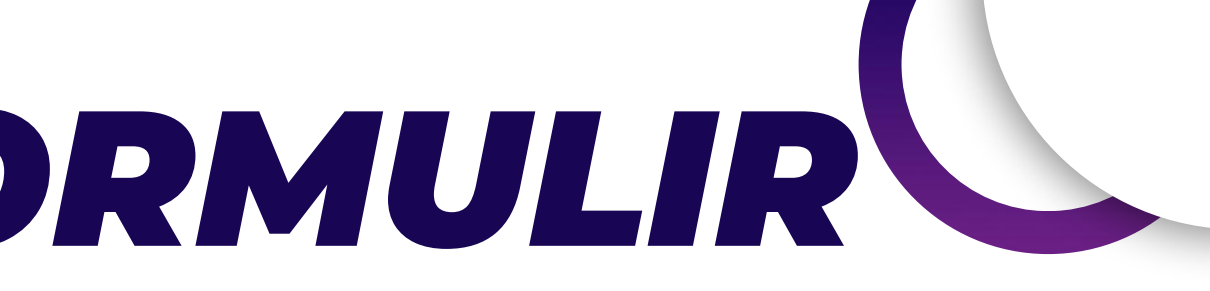

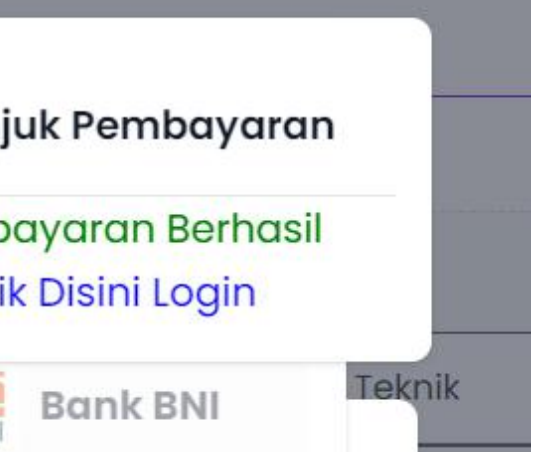

<span id="page-4-0"></span>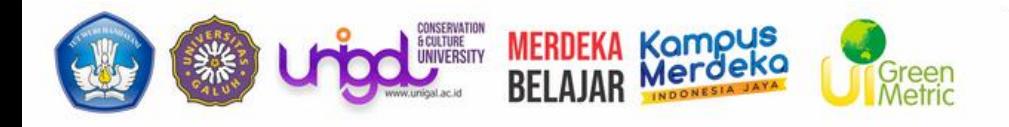

## *LOGIN*

Pendaftar dapat melakukan login meskipun belum membayar formulir, namun tidak bisa melanjutkan untuk pengisian biodata. Ketika pendaftar belum membayar, sistem akan mengarahkan ke menu tagihan.

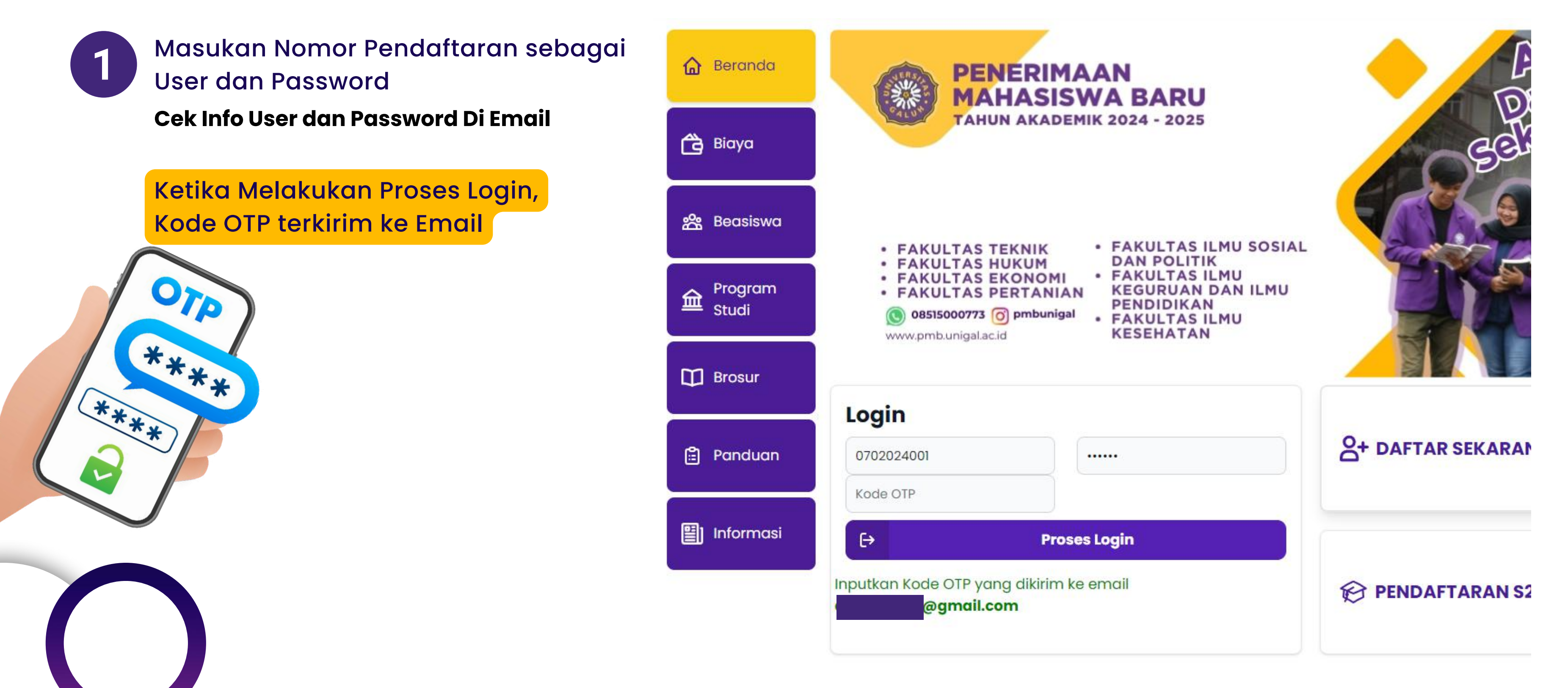

<span id="page-5-0"></span>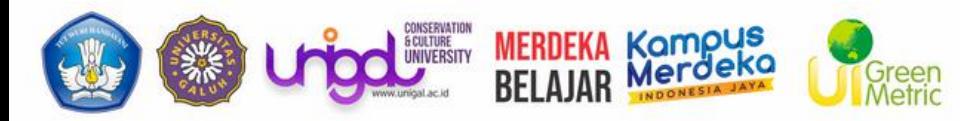

# *MELENGKAPI BIODATA*

### Pendaftar wajib menginputkan biodata sebagai proses awal untuk mengikuti proses pendaftarannya.

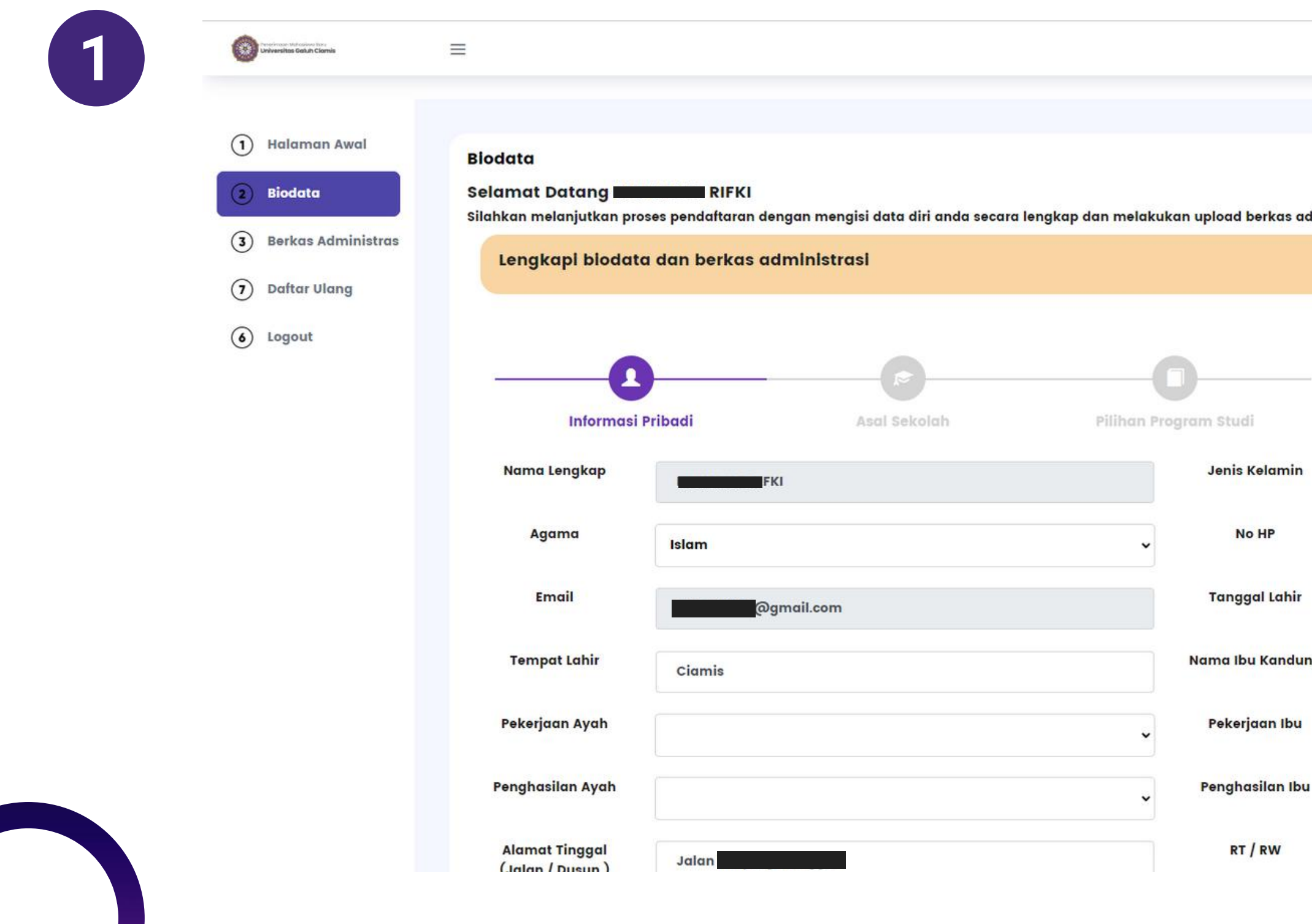

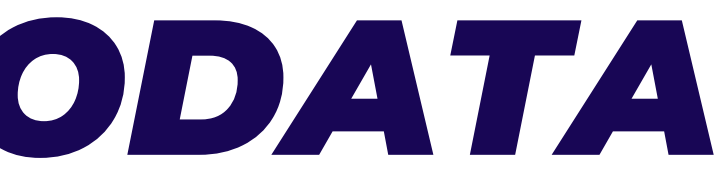

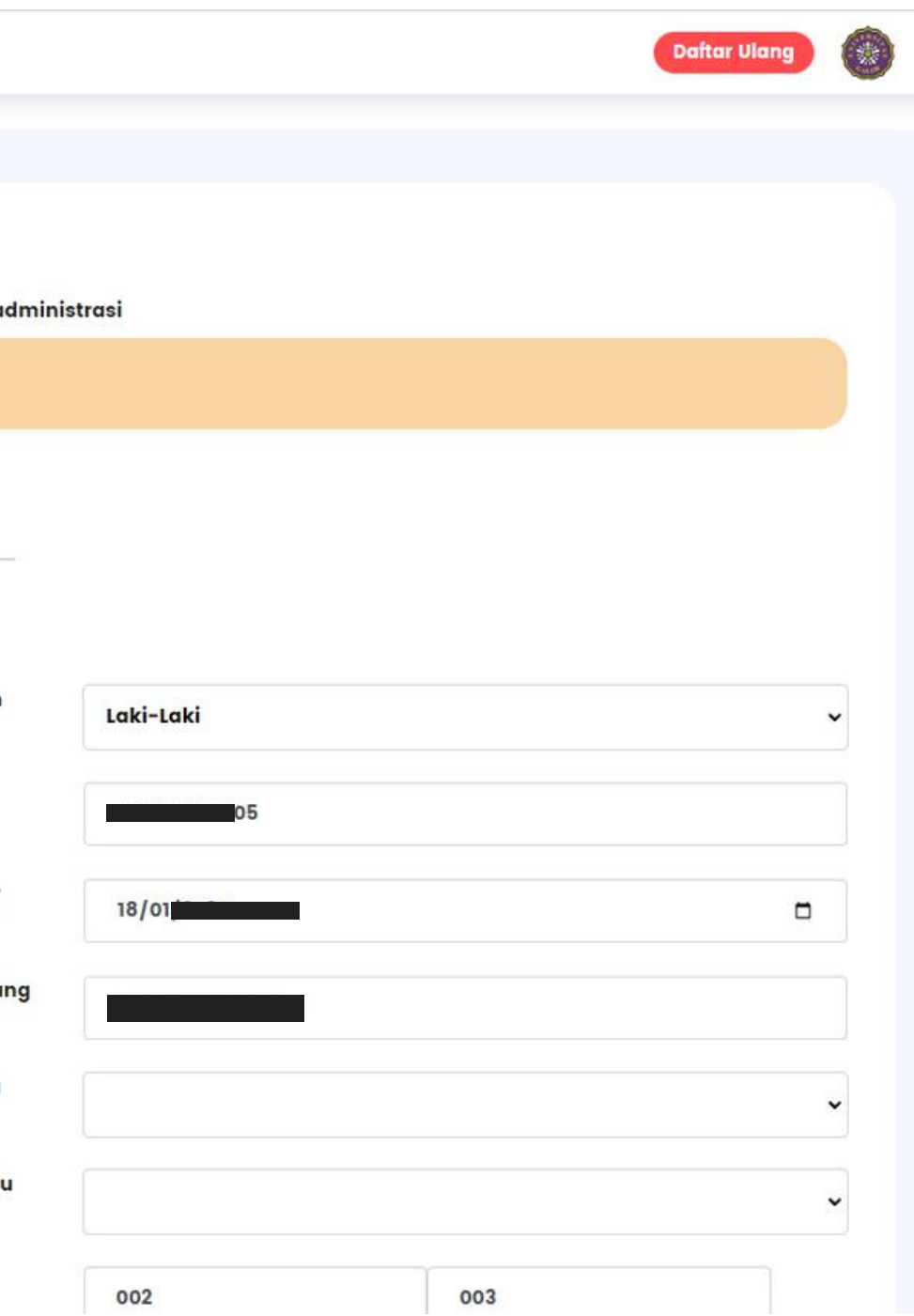

<span id="page-6-0"></span>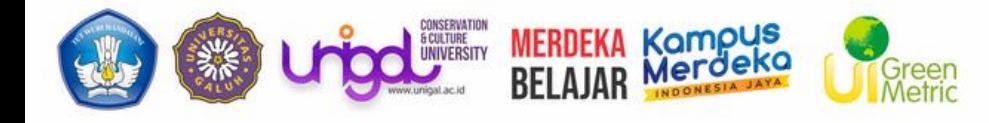

## *UNGGAH BERKAS*

Jika Biodata Sudah Lengkap, pendaftar wajib upload dokumen pendaftraran sebagai syarat admintrasi jika belum melakukan upload administrasi

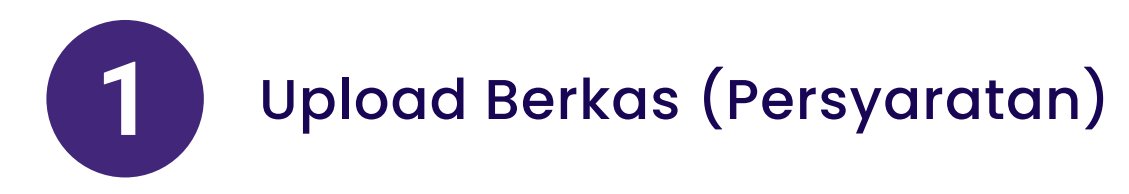

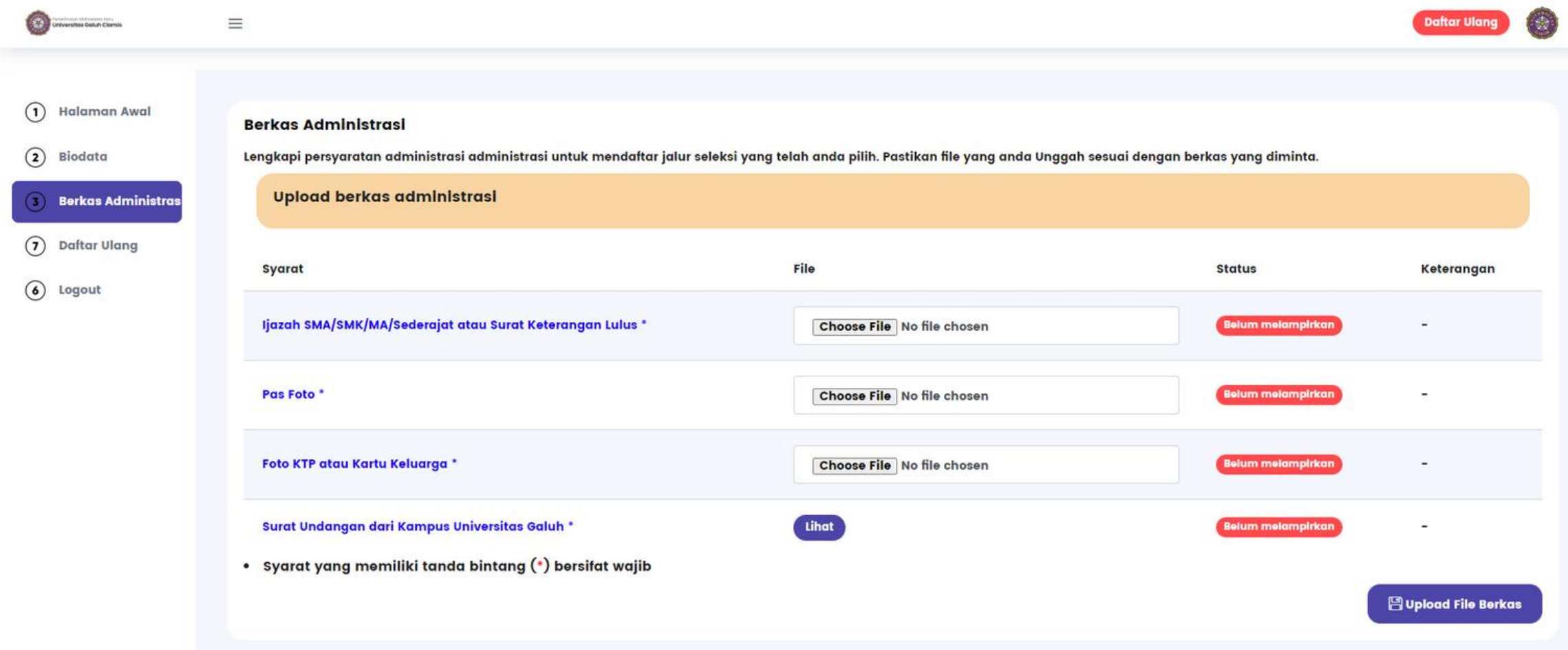

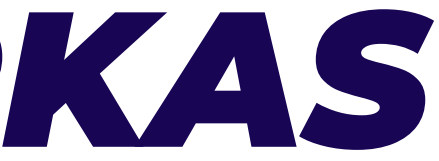

Klik **SIMPAN DATA** jika data yang diupload sudah benar dan dapat dipertanggungjawabkan

Pastikan data yang sudah simpan sudah benar karena melakukan SIMPAN DATA semua data **tidak dapat diubah kembali dan dianggab sebagai data yang benar**

*LOGIN CBT/MULAI TES*

<span id="page-7-0"></span>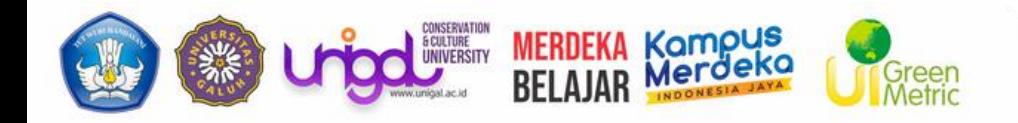

### *PROSES SELEKSI*

Proses Seleksi ditentukan berdasarkan **Jalur Pendaftaran** yang pilih. jika anda daftar melalui Jalur Tes. Maka Akan Muncul Login Ke CBT untuk melakukan Seleksi

**Bagi Jalur Tes**: Klik Login CBT/Mulai Tes untuk Melakukan, sebelum melakukan Ujian CBT anda bisa melakukan **ujian percobaan** terlebih dahulu sebelum mengerjan ujian sesungguhnya.

### *\*BAGI FAKULTAS KESEHATAN (FIKES) DAN PROGRAM STUDI PENDIDIKAN JASMANI*

### **TERDAPAT TES KESEHATAN DAN JADWAL NYA AKAN DI MUNCULKAN DI JADWAL SELEKSI**

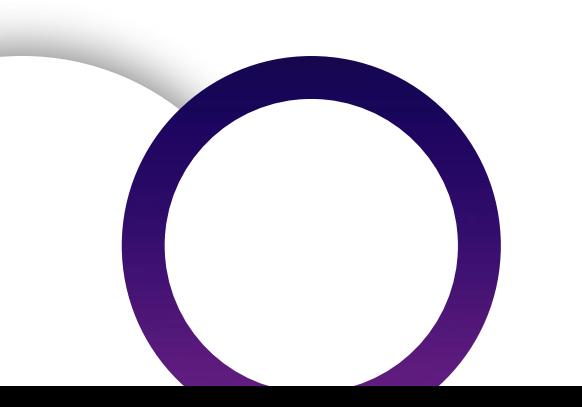

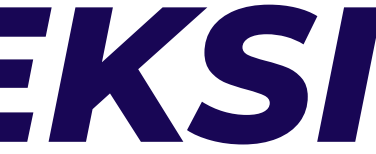

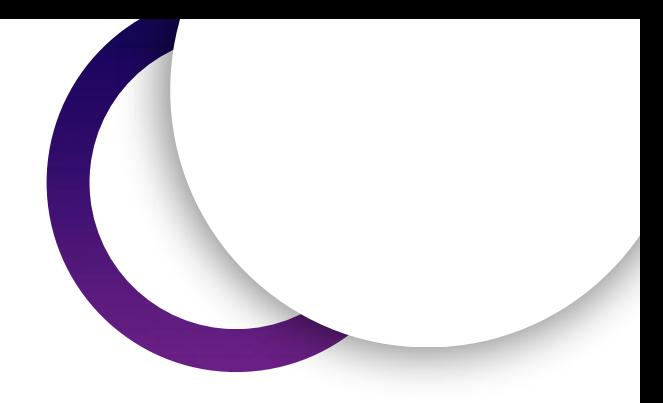

<span id="page-8-0"></span>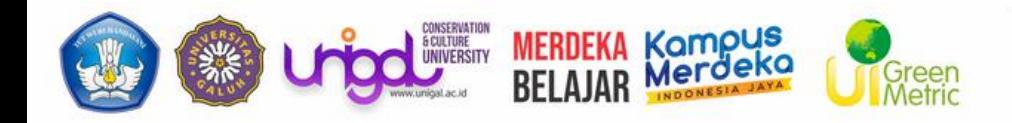

### *PENGUMUMAN*

Apabila anda sudah melakukan/menyelesaikan tahapan seleksi, maka akan muncul keterangan hasilnya. Pendaftar yang telah LULUS, maka akan diterima pada salah 1 Program Studi Pilihannya.

### Hasil Tes Seleksi Akan Langsung Dikirim melalui Email yang didaftarkan

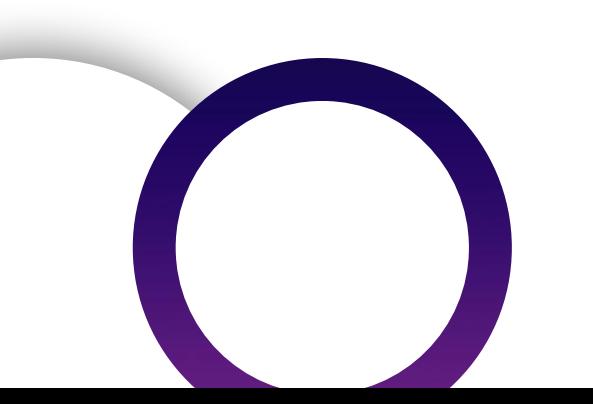

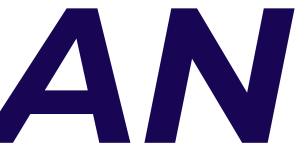

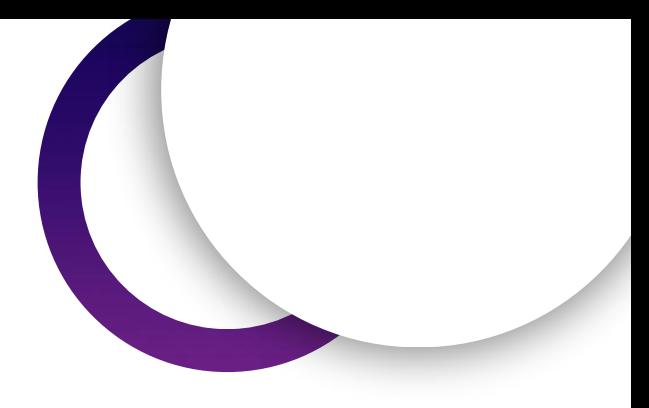

<span id="page-9-0"></span>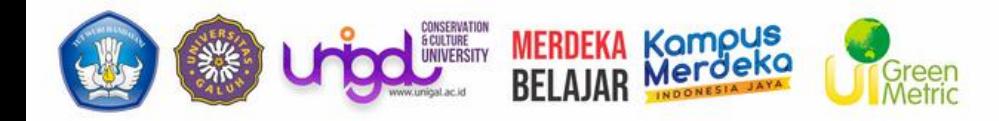

# *DAFTAR ULANG*

Jika anda dinyatakan lolos verifikasi (Seleksi Pada Jalur yang dipilih) maka akan muncul Tombol **Daftar Ulang**

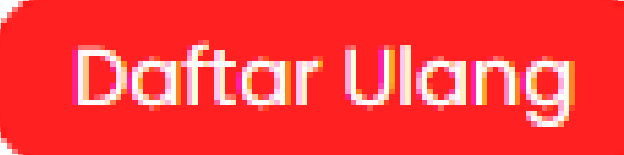

Lakukan daftar ulang / registrasi jika sudah dinyatakan lolos seleksi.

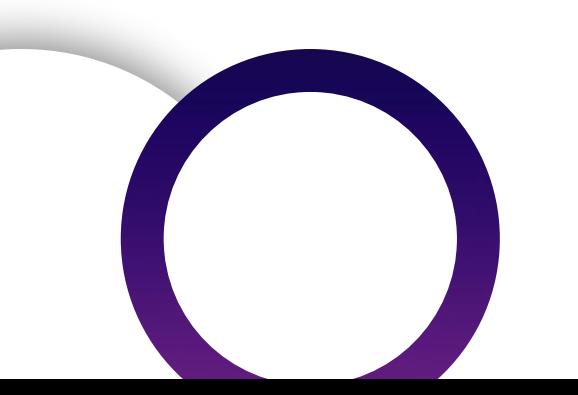

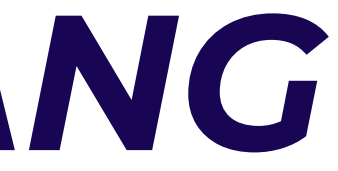

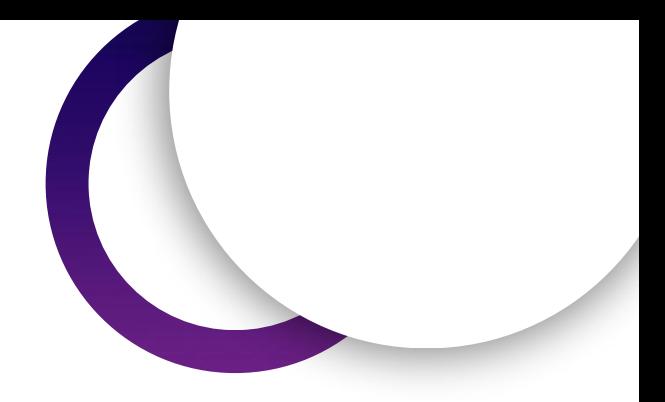

<span id="page-10-0"></span>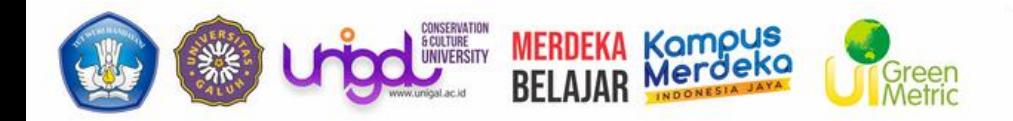

# *INFORMASI NIM*

Setelah Melakukan Daftar Ulang dan disetujui, maka calon pendaftar akan mendapatkan NIM yang nantinya akan digunakan sebagai identitas Mahasiswa dan User untuk masukan ke sistem

### Informasi NIM akan dikirim Ke Email yang didaftarkan

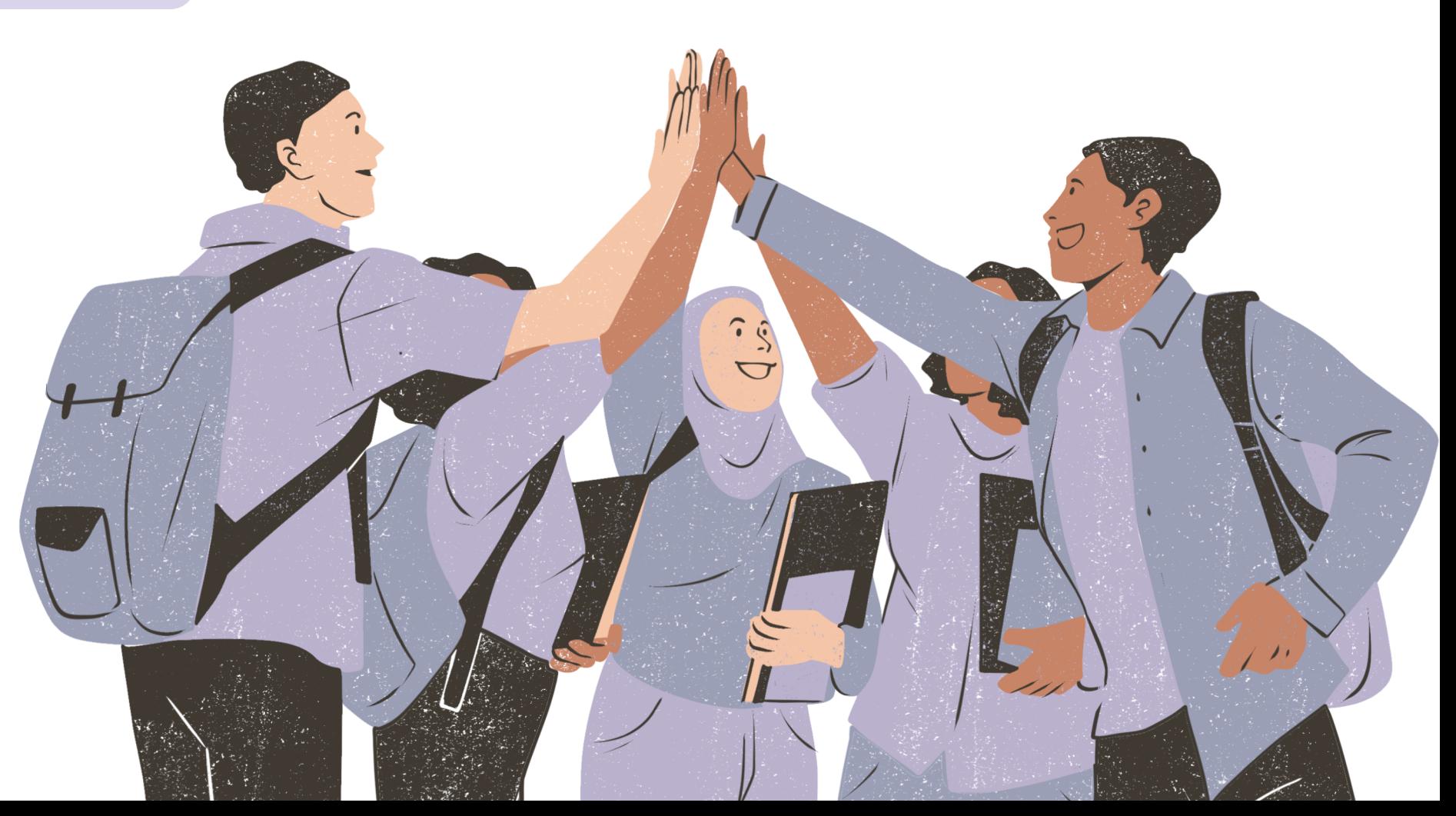

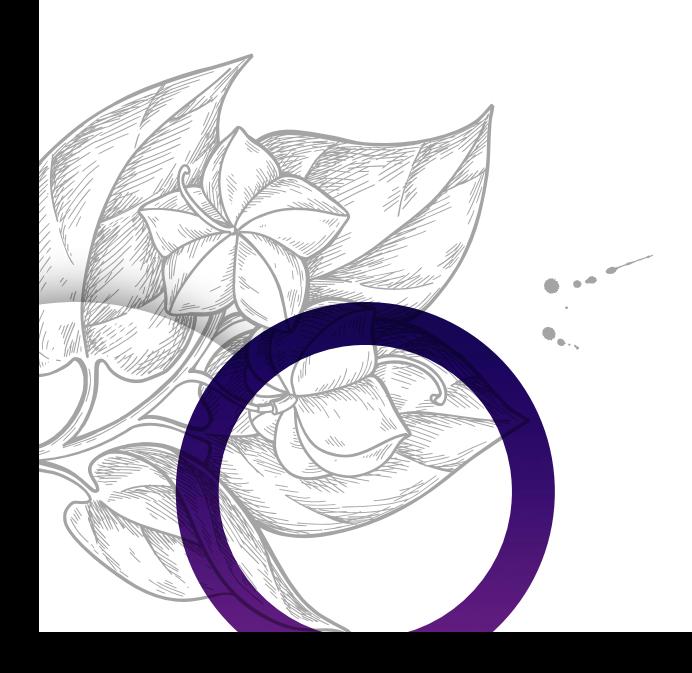

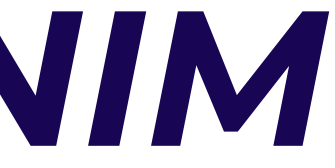

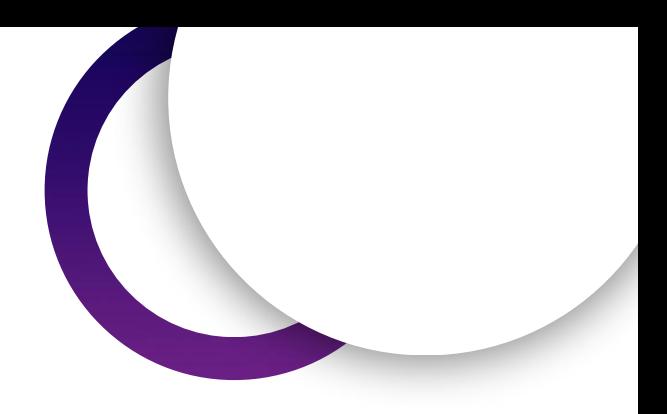